A

# ご利用の際のご注意

# インストールとアクティベーション

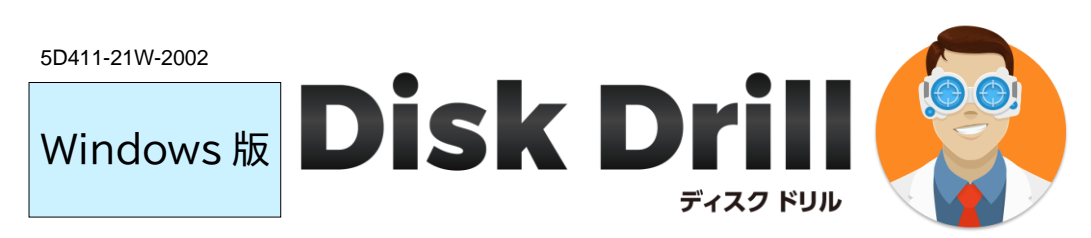

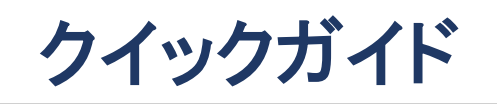

最新情報は、ホームページをご参照ください。 <https://www.lifeboat.jp/>

## **※ 必ずご確認ください。**

そのため、時間はかかりますが、対象ディスク内の復 元可能な全データを、他のディスクに丸ごと復元し (書き出し)、あとから必要なデータを見つけていた だく手順をおすすめいたします。

### ■ C ドライブを復元する場合は、インストール しないでください。

インストールすると、C ドライブ内を書き換えるため、 復元したいデータを上書きしてしまう可能性がありま す。

l,

この場合は、復元したいディスクをパソコンから取り 外し、他のパソコンに外付ケース等で接続して、その パソコンに本ソフトをインストールして復元をお試し ください。

#### ■ ディスク全体の復元をおすすめいたします。 ■ 復元先ドライブを別途ご用意ください。

何度もスキャンを行うとディスクに負担がかかりま す。また、復元を試したいディスクに誤って上書きし てしまうと、データの復元はできなくなります。

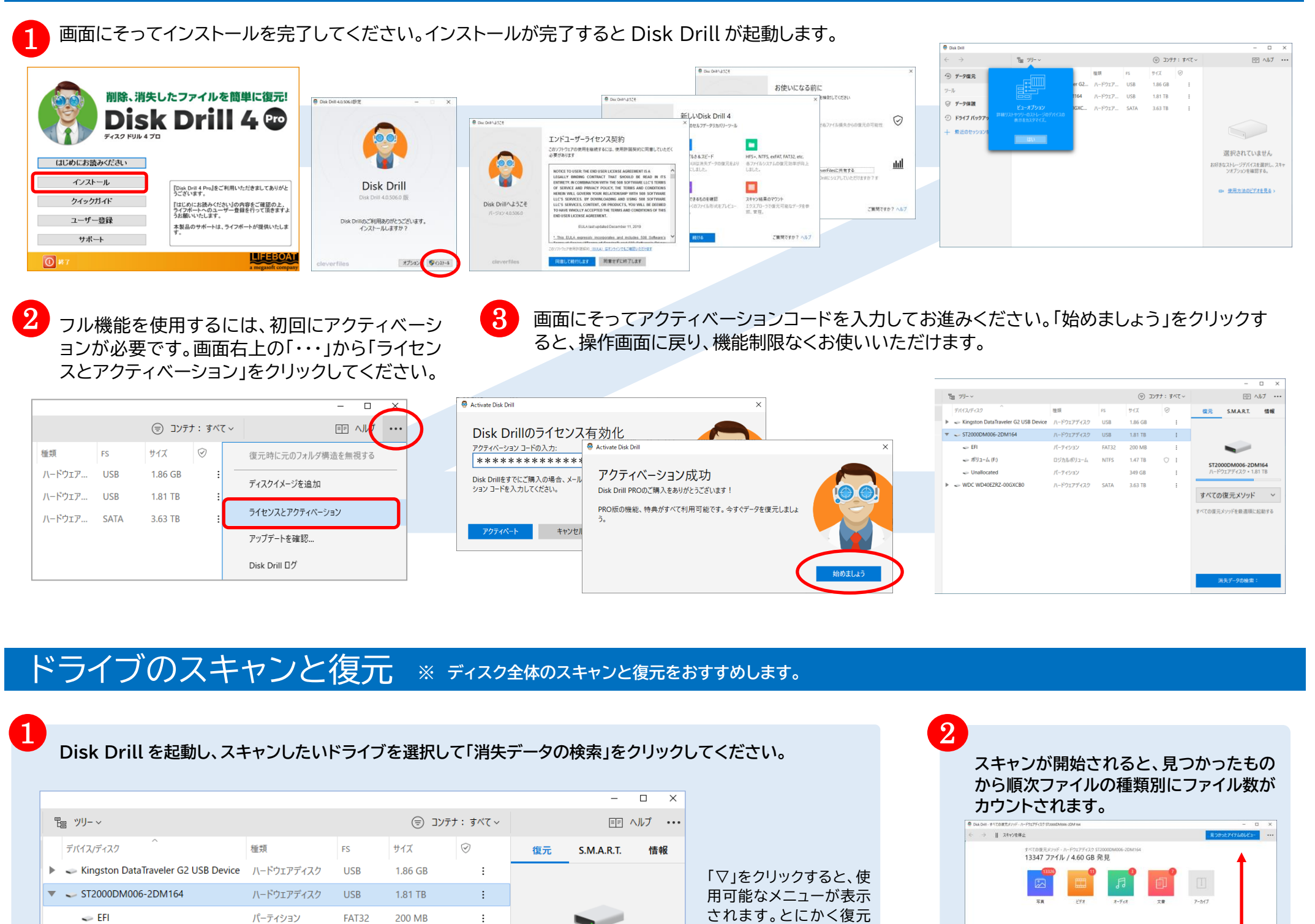

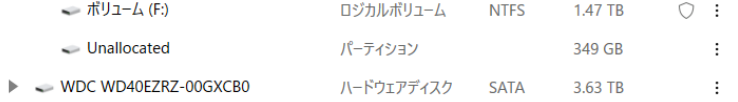

検索先のドライブは、復元先ドライブとして選択 できません。

#### ■ お時間がかかります。

検索/復元処理は時間がかかります。所要時間はデ ィスクサイズや復元可能なデータ量によります。

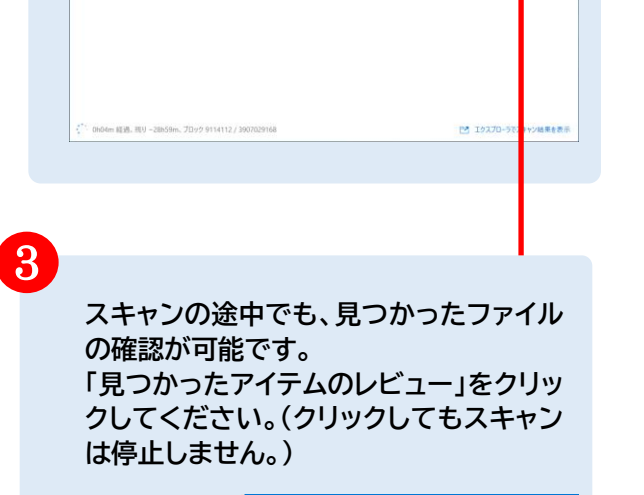

見つかったアイテムのレビュー

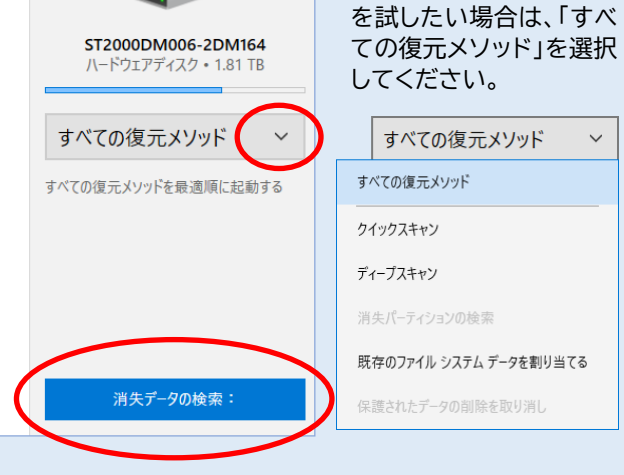

この例では、3 台のメディアが接続されていて、2TB(1.81TB) の【ハードディスク全体】を選択している状態です。このハードデ ィスクのパーティション構成は、

- ・ 200MB の EFI システムパーティション、
- ・ 1.47TB の F ドライブ(NTFS)、
- ・ 349GB の未割当て領域(Unallocated) です。

「ボリューム(F:)」を選択して F ドライブのみの検索、 「Unallocated」を選択して未割り当て領域のみの検索をする こともできます。

裏面に続きます。

B

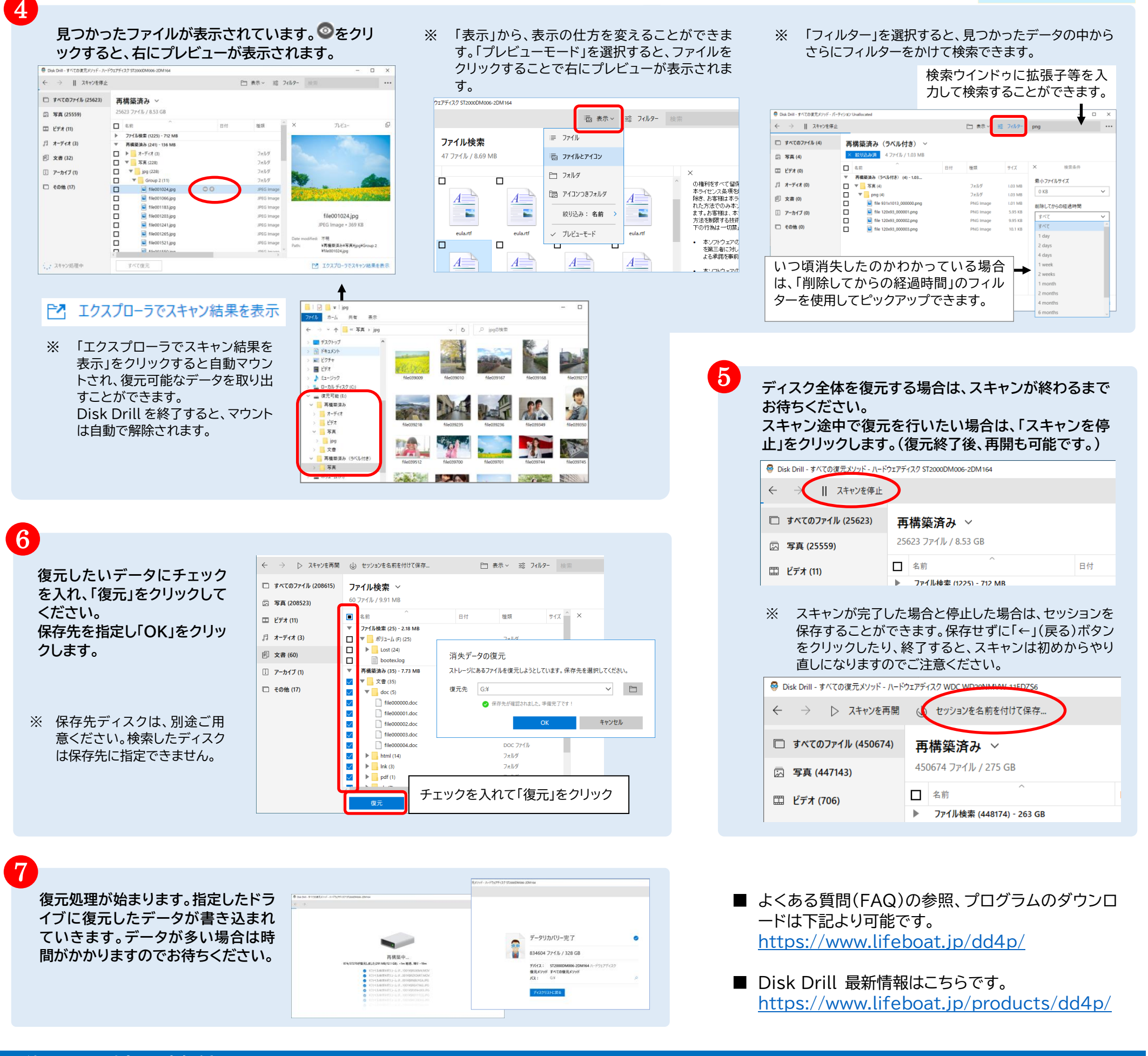

#### 保存先を指定します。 イメージの作成が始まります。

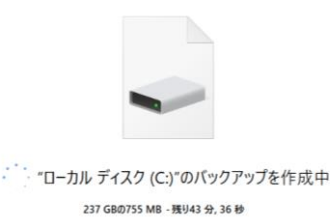

行き先: H3

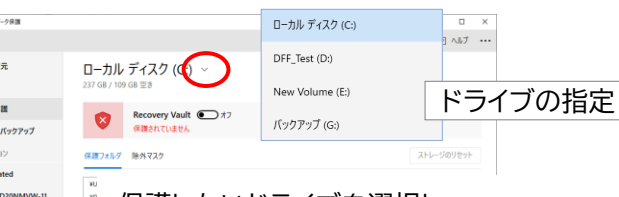

バックアップしたいパーティションを選択

E < BUFFALO USB Flash Disk USB Device

osoft reserved part

 $\overline{\mathbf{v}}$   $\Rightarrow$  INTEL SSDPEKKW256G7

 $\begin{picture}(150,15) \put(0,0){\line(1,0){155}} \put(15,0){\line(1,0){155}} \put(15,0){\line(1,0){155}} \put(15,0){\line(1,0){155}} \put(15,0){\line(1,0){155}} \put(15,0){\line(1,0){155}} \put(15,0){\line(1,0){155}} \put(15,0){\line(1,0){155}} \put(15,0){\line(1,0){155}} \put(15,0){\line(1,0){155}} \put(15,0){\line(1,0){155}}$ 

 $\leq$  NO NAME  $\blacktriangleright$   $\blacktriangleright$  SAMSUNG HD204UI

Basic data partition

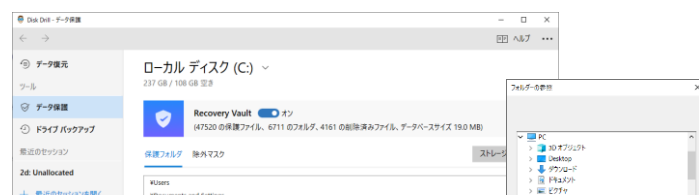

選択したディスクのイメージファイルを作成します。イメージファイルのサイズは、対象 ディスクと同程度の大きさになります。ディスクの使用程度にもよります。

## 「「パックアップ

サイズ

16.0 MB

 $\sqrt{1-\vec{r}^2/2\vec{r}^2/2\vec{r}^2/2\vec{r}^2}$  USB 1.92 GB

ハードウェアディスク NVME 238 GB

パーティション NTFS 449 MB

 $0\,\mathcal{O}\hbox{Im}\mathcal{R} \hbox{Im}\mathcal{L}-\hbox{$\mathcal{L}$}\qquad\hbox{NTFS} \qquad\hbox{~~} 237\,\hbox{GB}$ 

パーティション FAT32 100 MB

ハードウェアディスク SATA 1.81 TB

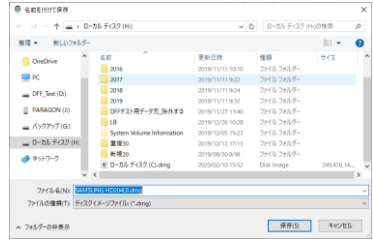

### **【データ保護】 保護するドライブを予め指定しておくことで、万一の際に復元されやすくします。**

● Disk Drill - ドライブ バックアップ

⊙ ドライブ バックアップ

最近のセッション

28m: Unallocated

十 最近のセッションを開く

⊕ データ復元

ツール ○ データ保護

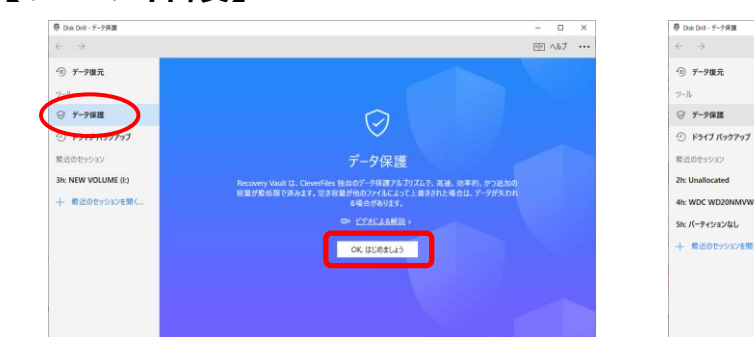

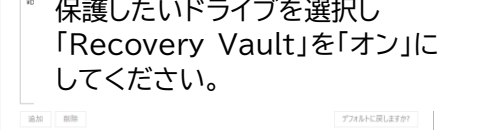

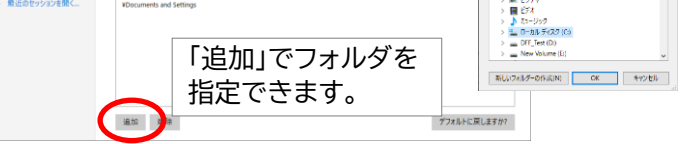

#### Windows 版

# 復元以外の機能

## **【イメージの作成】 ドライブ全体のイメージを作成できます。**

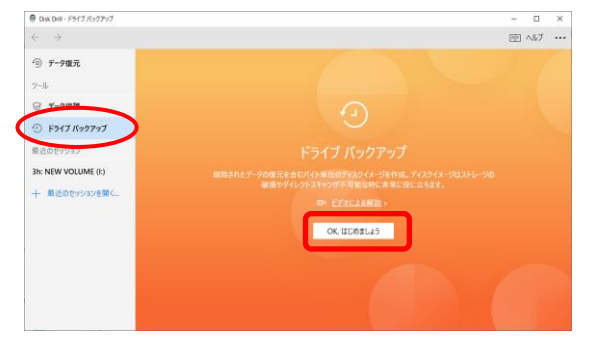

イメージを作成したいドライブを選択し 「バックアップ」をクリックします。

パーティション

種類